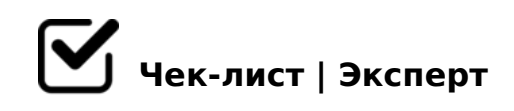

# **Чек-лист по созданию группы в Фейсбук**

Социальная сеть Facebook является идеальной почвой не только для общения с людьми со всего земного шара, но так же, и для создания групп, сообществ, мероприятий. Благодаря созданию группы, вы с легкостью сможете раскручивать и продавать свои услуги и товары, информировать о предстоящих мероприятиях, да и просто вести неформальное общение с людьми, связанными общими интересами.

## **Создание и наполнение группы**

#### Авторизоваться на собственной странице

*Вам нужна непосредственно главная страница, потому стоит нажать на слово «Facebook» вверху страницы, на ярко синем поле. Именно выполнение этого действия приведет на главную страницу, на которой вы без проблем увидите тот раздел, который необходим.*

## Создать группу

*Когда открылась главная страница, слева, немного спустившись вниз, в колонке, вы увидите раздел «Группы», нажмите на нее и вам откроется функция «Создать группу».*

## Подобрать иконку

*Затем появится окно с иконками, которые будут отображаться рядом с ее названием, вам останется выбрать и применить наиболее подходящую к вашей группе. А если нет желания выбирать иконку, то этот раздел можно проигнорировать, нажав кнопку «пропустить» слева внизу.*

## Дать ей название

*После того, как открылось окно «Создать группу», необходимо дать ей название, добавить пару участников-это люди с вашего списка друзей на странице, их нужно добавить путем ввода первых нескольких букв имени,выбрать один из вариантов конфиденциальности и нажать функцию «Создать».*

## Описать группу в графе "Описание"

*Будьте точны, поиск по ключевым словам найдет все, написанное в эту графу.*

#### Редактировать настройки группы

*Итак, группа создана, теперь нужно перейти к ее основным настройкам. Для этого нужно курсором навести на значок «шестеренки» и нажать левую кнопку мыши. В разделе, который появиться у вас перед глазами, надо выбрать «Редактировать настройки группы».*

## Отрегулировать уведомления и поиск

*Еще один нюанс, слева от шестеренки с настройками, есть опция «Уведомления» в которой можно настроить информирование под себя. А иконка «Линза», это поиск, который поможет вам быстро найти нужную информацию за короткий срок.*

#### Оформление стены

*Текстовая информация обычно размещается на стене. Туда можно добавлять также фотографии, видео, ссылки, создавать вопросы или добавлять файлы. Контентстратегия для группы очень важна, ведь только с ее помощью можно привлекать новых пользователей.*

## Разобраться с открытыми настройками

*В разделе открытых настроек есть возможность менять название группы, иконку, которая находится рядом с названием, описание самой группы, добавлять фото,установить функцию одобрения администратором сообщений от участников или же оставить группу с возможностью высказываться.*

#### Выбрать уровень конфиденциальности

*Выберите уровень конфиденциальности, так как группа может быть открытой, закрытой или секретной. Эти статусы ограничивают доступ к информации, публикуемой вами другими пользователями социальной сети.* 

#### Выбрать графическое оформление группы

*Это первое, что указывает потенциальным пользователем на тематику, а также привлекает подписаться. Добавить графическое оформление довольно просто, подсказку для этого вы увидите сразу, после создания группы. После загрузки изображение можно двигать, выбирая наилучшее положение на странице.*

## Заполнить контактную информацию

*По желанию можно указать адрес и номер телефона, а можно ограничиться имейладресом группы.*

## **Продвижение группы**

## Сделать группу открытой

*Это позволит любому пользователю стать членом. Набрав значительное количество членов вы можете ограничить доступ и стать разборчивее. Также при необходимости всегда можно удалить каких-то членов.*

## Постить оригинальный контент

*- Во-первых, придется поискать об этом информацию в интернете, посмотреть на другие группы с большим количеством участников и определить свое направление; - Вовторых, посвятить развитию группы довольно большой промежуток времени.*

## Обновлять контент

*Люди скорее присоединятся к активной группе. Регулярно закачивайте фото, видео и ссылки. Можно также отвечать и комментировать посты в группе.*

## Приглашать людей

*Для развития вам необходимо наполнять свою группу людьми. Прежде всего, приглашайте своих друзей. Если друзей у вас немного, то это можно сделать вручную. Если же у вас большая аудитория, их можно пригласить вступить в группу одним кликом: в этом помогут дополнительные плагины.*

#### Использовать специальные расширения для приглашения

*Находим там робота Facebook Group Invite All или Facebook Group Add Friends (на выбор) устанавливаем и перезагружаем браузер. Заходим в свою группу и нажимаем на значок робота, и он начинает добавлять ваших друзей в группу.*

#### Воспользоваться имейл-контактами

На Фейсбуке можно посылать приглашения в группы друзьям на Outlook, Yahoo, Hotmail *и Gmail.*

#### Обмениваться людьми со схожими по тематике группами

*Пишем админу группы и предлагаем ему обменяться друзьями. Если ответ положительный, то обмениваетесь участниками группы и ваша группа постепенно*   $=0$ G8=05B @072820BLAO.

 $\Box$  @ > 4020BL @ 5:;0 < C 8 8 = D > @ < 0 F 8 > = = K 5 ? @ > 4 C : B K I5< @5:;0<>40B5;O. 0 AB@0=8F5 20H59 3@C??K 2 >?8A0=88 @07<510 « ABL  $2 > 7 < 6 = > A B L$  @ 07 < 515 = 80 @ 5:; 0 < K, 70: @ 5?; 5 = = CN 225 @ EC 2 3 % 2>?@>A0< >1@0I09B5AL 2 ;8G:C» (C:07K205B5 AAK;:C =0 A2>N AB@0=

!>740=> A ?><>ILN >=;09= A5@28A0 '5:-;8<u>AtBpls://Achso@uBists</u>.expert

[:0: MB> C1@](https://checklists.expert/page/help#white-label)0BL?